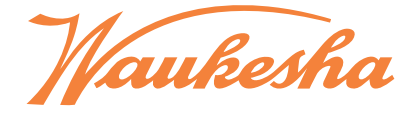

## **Waukesha - myPlant**  Quick Reference Guide

**Fleet View** - Ability to view fleet with key asset information. The three (3) dots in the top right-hand corner (circled in orange) will prompt a menu where the desired data for the table can be selected.

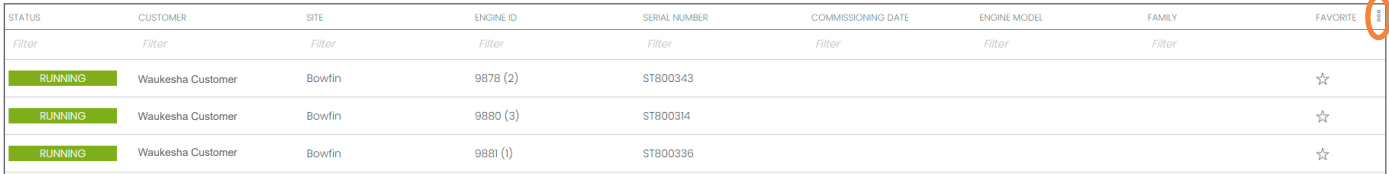

**Asset Details Page** – From the Fleet View page click on any asset to access its details. **Time Zone** – Time zone is not defaulted to US time. Check the box for US Central time.

□ Asset timezone (US/Central) [GMT-06:00]

**Data Point Expansion** – The trend points by default display the to critical parameters. To view all the available data points click on the "All Data Items" button (circled in orange).

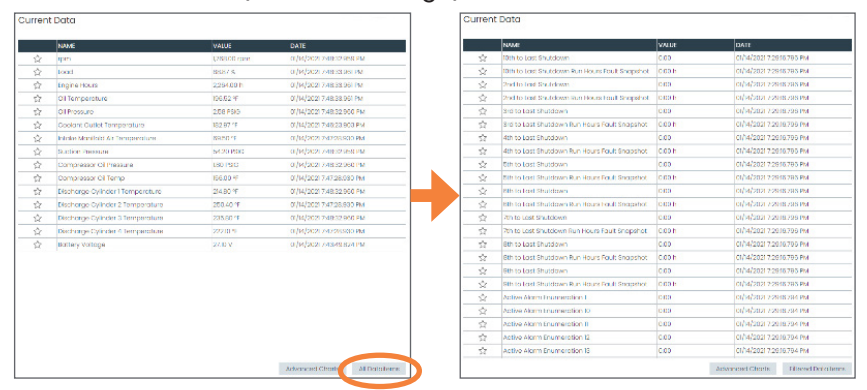

**Notification Setup** – Notifications can be setup for email or text messaging for Engine Tripped, Engine Start and Stop, Analytical Alarms, or Gateway Status. Simply enter an email address or phone number.

**Frame Information/KPI Configuration** – Some of the KPIs require asset information that needs to be input into the "Frame Info" section. Some of the information requires an Admin and, in this case, please contact Waukesha Customer Support.

**Recent Alarms** – The recent asset alarms can be quickly viewed in the dashboard. Its important to note that these alarms are from the controls not from myPlant analytics. In addition, the "Code" can be selected, which will launch the E-Help manual for quick troubleshooting.

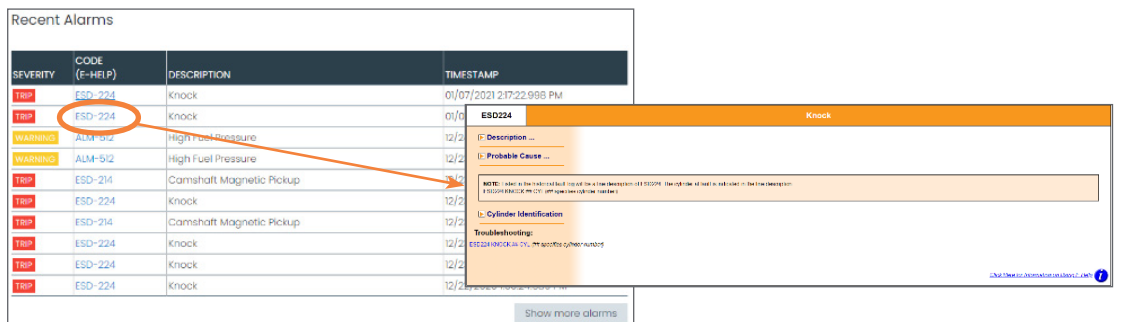

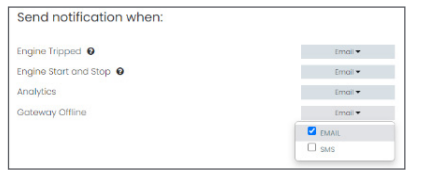

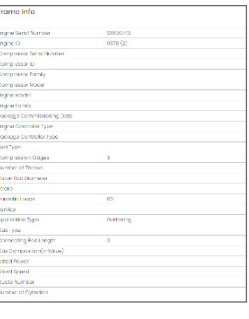

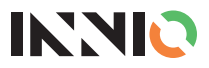

Vaukesha

## **Waukesha - myPlant**  Quick Reference Guide

## **Diagnostic Workbench** – The workbench

allows the user to quickly trend as many or few parameters as they would like. Quick analysis can be done by trending parameters such as temperature to diagnose compressor leaks or mechanical issues. Trend plots can be saved once created for quick reference. Current and historical data can be trended. Simply select a start and end date and the trend points.

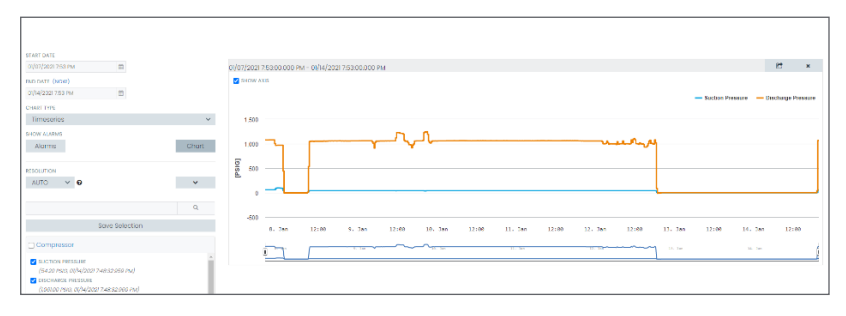

**Oil Reports** – myPlant has oil reporting as a 3rd party integrated service. Companies such as Mobil Serv perform oil analysis and once the report is complete the data is extracted into the dashboard.

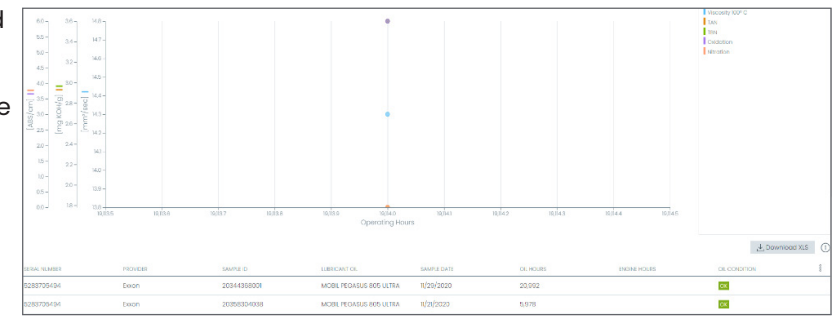

**Custom Notifications** – Customers can develop and implement custom notifications to be alerted via email or text message. The notification can be found under "Fleet" then going to "Analytics" followed by selecting "Custom Notifications" and "User Defined Monitoring" (circled in orange). Simply click the "+" icon (circled in blue).

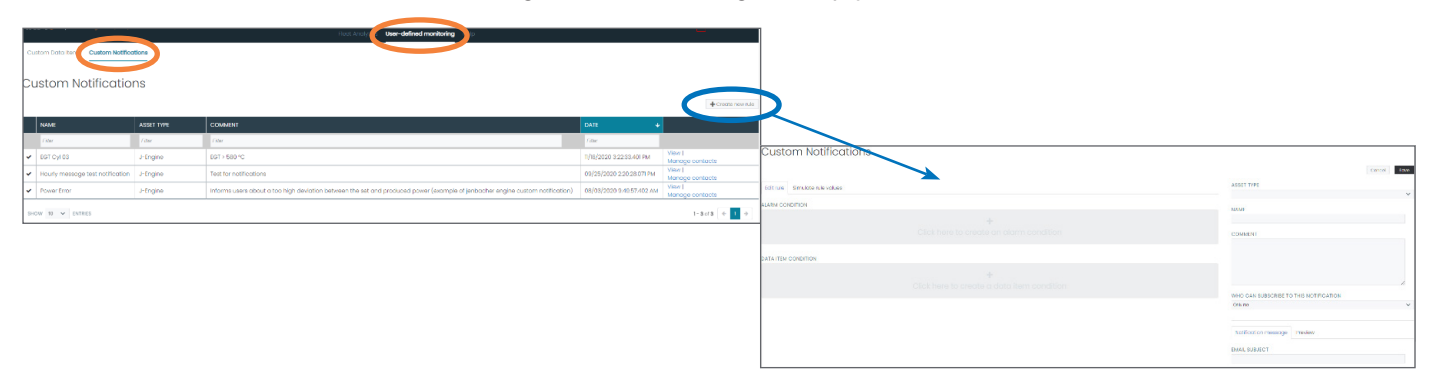

**Custom Analytics** – Customers can develop and implement custom analytics. Trend points can be used to create user defined KPIs. The custom analytics can be found under "Fleet" then going to "Analytics" followed by selecting "Custom Data items" and "User Defined Monitoring" (circled in orange). Simply click the "+" icon (circled in blue).

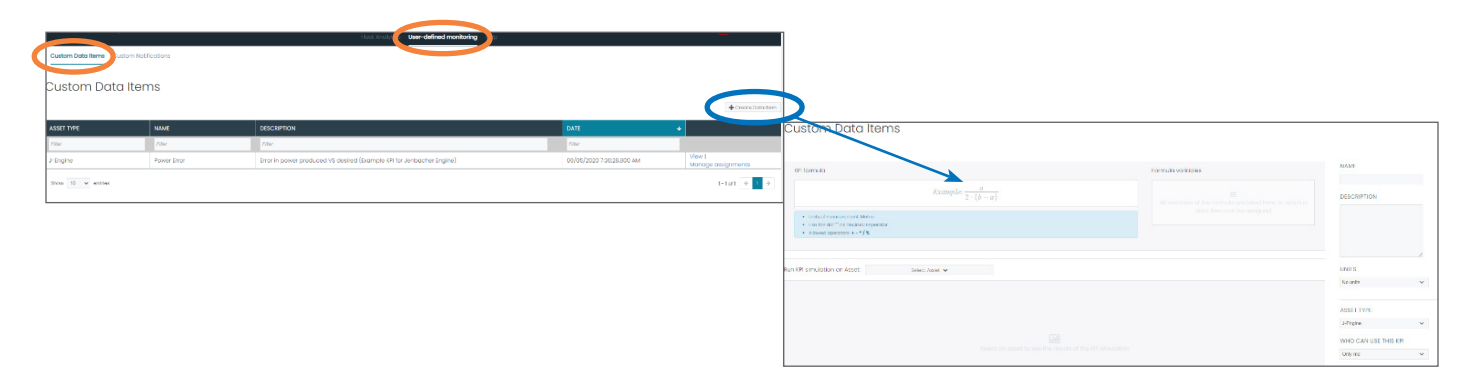

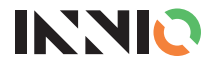